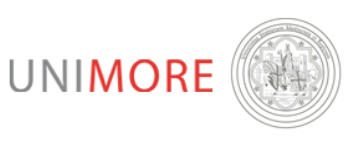

ŀ

UNIVERSITÀ DEGLI STUDI DI MODENA E REGGIO EMILIA SERVIZI WEB PER STUDENTI E DOCENTI

# GUIDE FOR ADMISSION APPLICATION TO MASTER AND PROFICIENCY COURSES

LAST UPDATED: 06/09/2011

# **Edited by the Help On-line Service**

**Direzione Pianificazione, Valutazione e Formazione**

SISTEMA INTEGRATO PER LA GESTIONE DELLA DIDATTICA

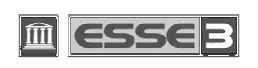

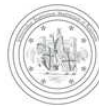

# **SUMMARY:**

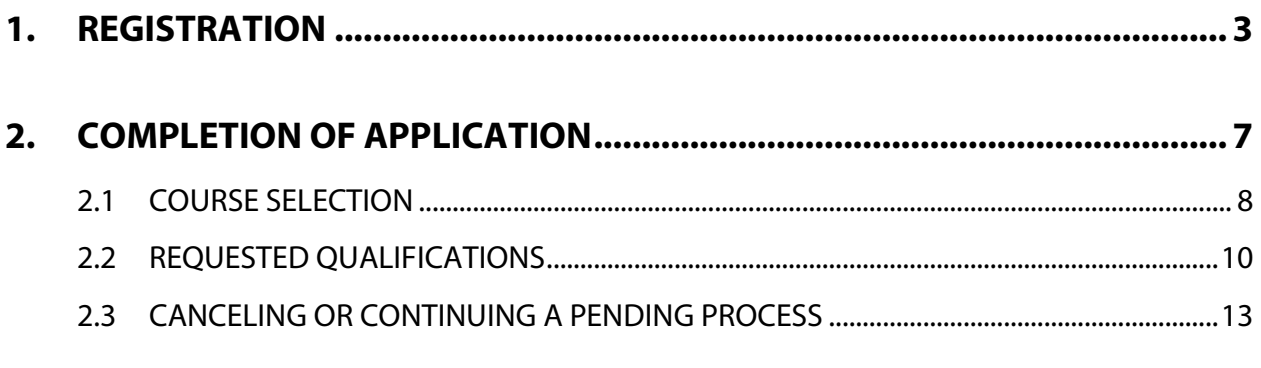

# **3. APPLICATION PRINT AND PAYMENT .......................................................14**

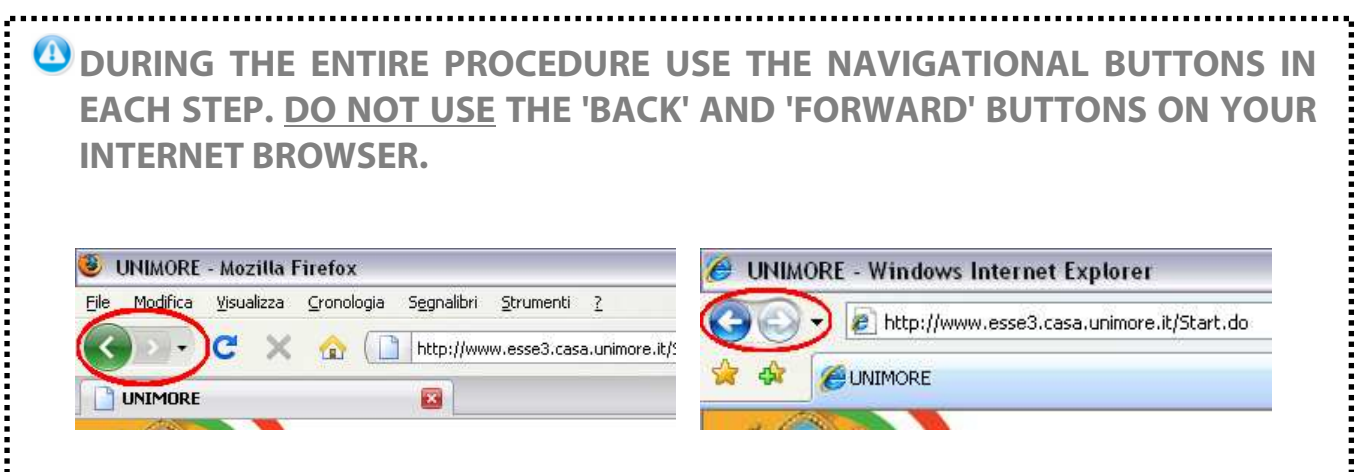

### **USEFUL LINKS:**

- Master courses: http://www.unimore.it/OffertaFormativa/master.html
- Proficiency courses: http://www.unimore.it/OffertaFormativa/corsiperfezionamento.html
- Full text of the Call: http://www.unimore.it/Bandi/StuLau-Master.html

http://www.unimore.it/Bandi/StuLau-Perfez.html

# **CONTACTS:**

Segreteria studenti Esami di stato, Dottorati e Master Via Università, 4 - Modena Tel: (+39) 059 2056423 - Fax: (+39) 059 2056574 E-mail: segr.postlaurea@unimore.it

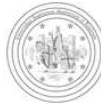

# **1. REGISTRATION**

Write the following address in your web browser: http://www.esse3.unimore.it/. The homepage of the site will appear as showed in Fig. 1:

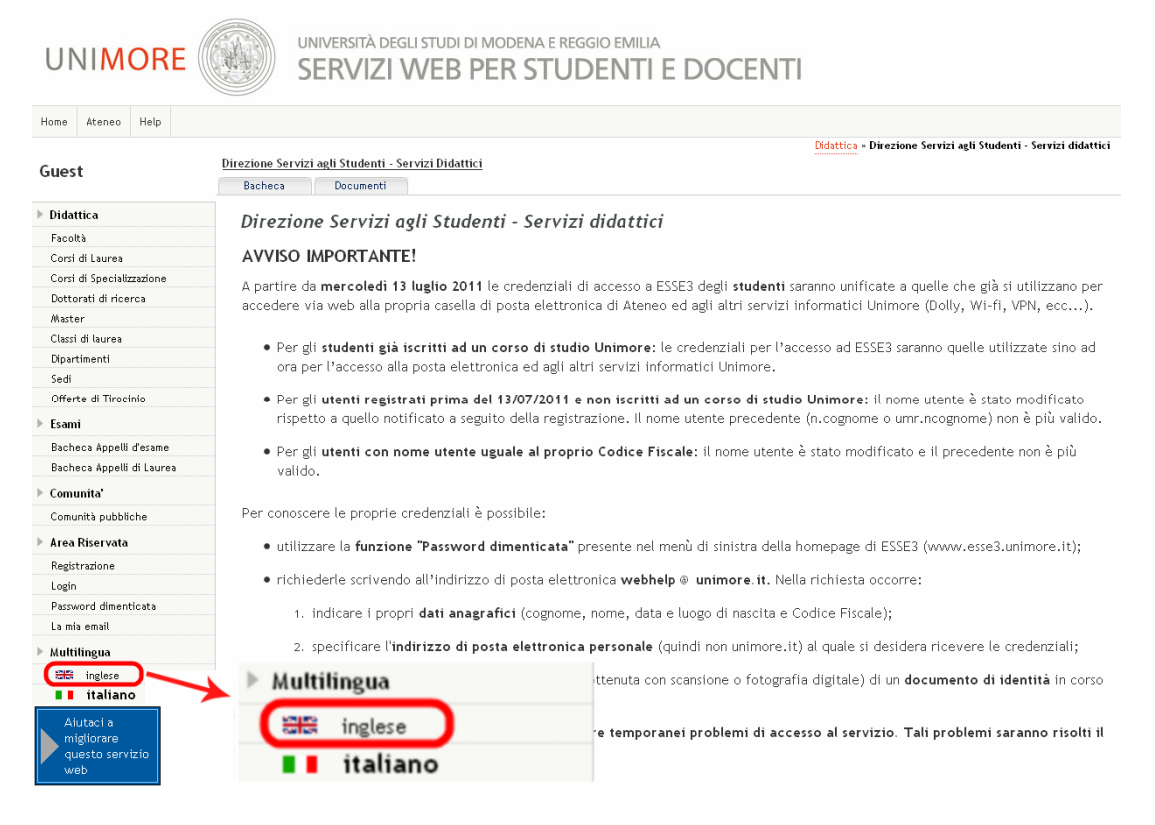

**Fig. 1 – ESSE3 homepage** 

### Select the english language and click the "**Registration**" link (Fig. 2).

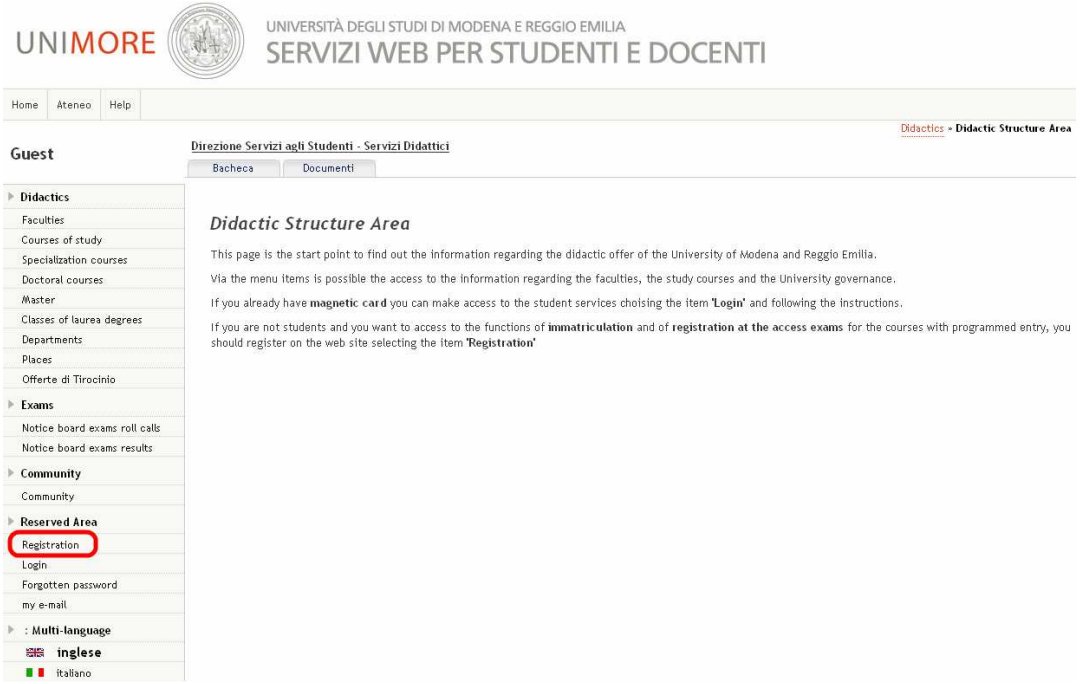

**Fig. 2 – Registration link position** 

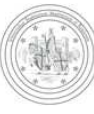

#### Web registration

Using the following pages you can complete the website registration. At the end of the procedure you will be assigned a username and a password that will allow you to access the system to update your data and access the services available. You will be asked to provide the following informations:

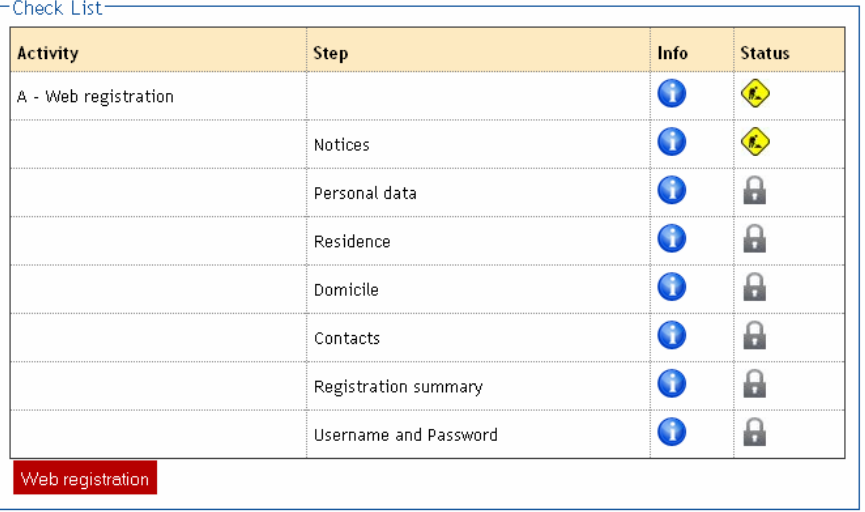

**Fig. 3 – Registration steps** 

Click Web registration and fill the forms with the requested informations (Figures 4, 5, 6, 7). Read carefully all the instructions appearing in the pages. When selecting the country from the list wait a few seconds to let the page refresh.

If you don't have a "**Tax code**" click **Next** and the system will calculate it.

 $Click$   $Next$  or  $Corr$  to continue.

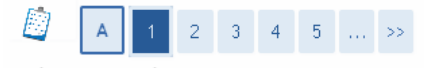

Privacy notice

Before going any further we invite you to read the notice for students regarding data insertion for identity registration according to article 13 of D.Lgs. 196/2003. Read the notice.

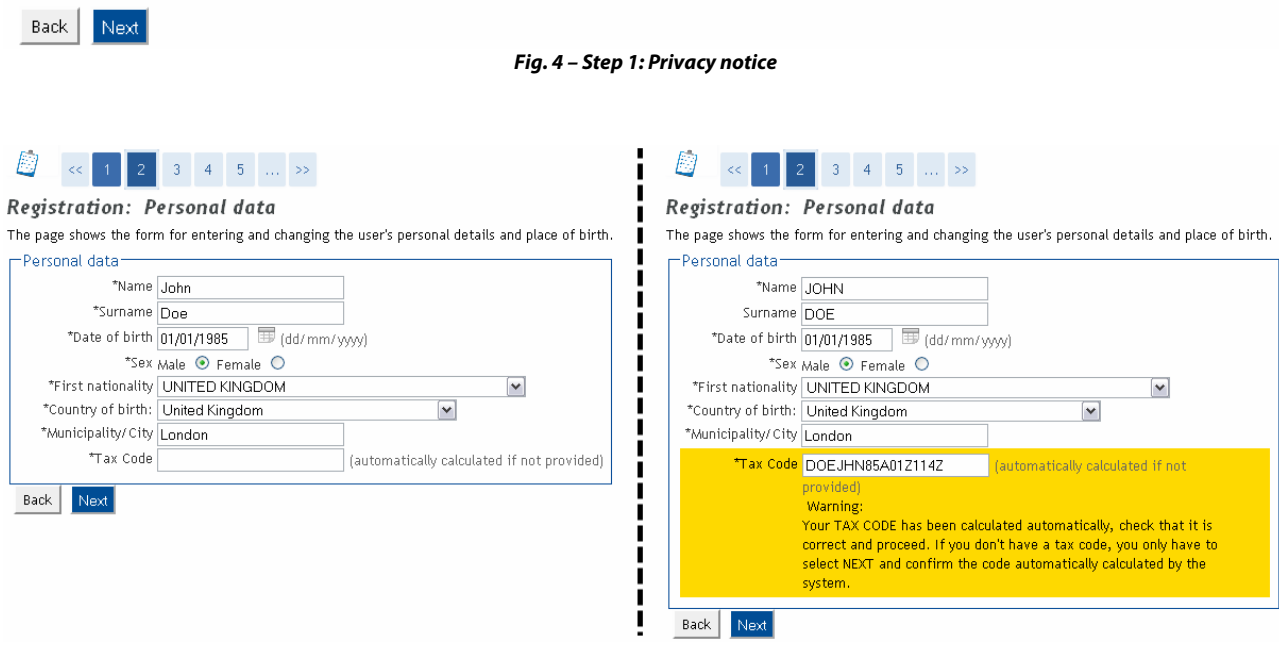

**Fig. 5 – Step 2: Personal data form** 

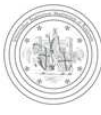

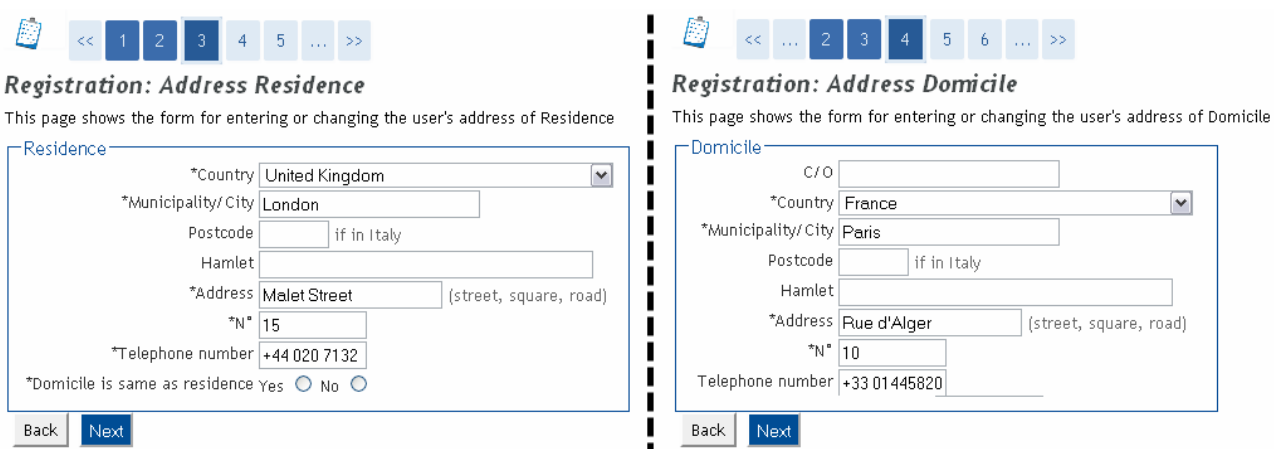

**Fig. 6 – Step 3: Addresses informations form** 

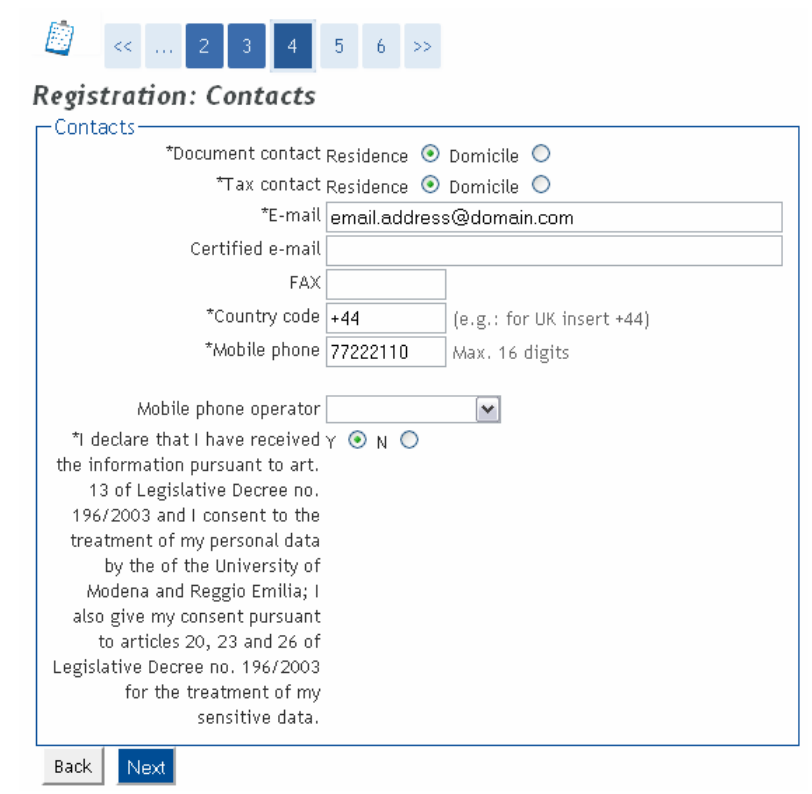

**Fig. 7 – Step 4: Contact informations** 

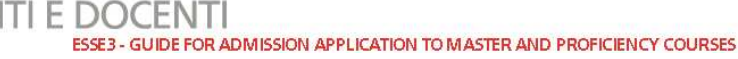

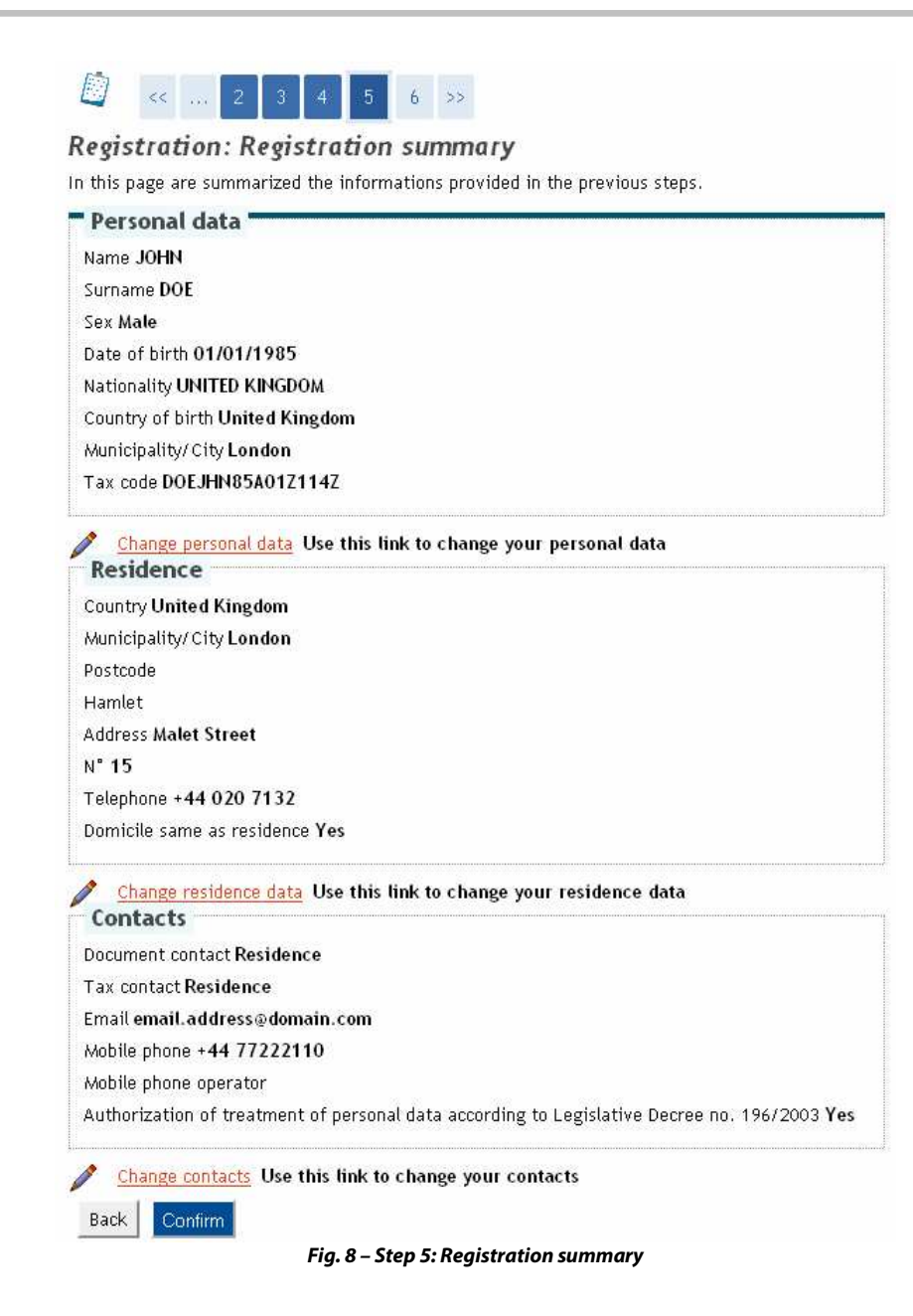

After entering all the informations, the system will show you your login credentials (Fig. 9).

**TAKE NOTE OF YOUR LOGIN CREDENTIALS BEFORE CLICKING Perform Login**, YOU WILL **NEED THESE KEYS TO ACCESS THE SYSTEM.**

ESSE3 - GUIDE FOR ADMISSION APPLICATION TO MASTER AND PROFICIENCY COURSES

### Registration: Registration completed!

All the informations required have been entered correctly. To enter the new Personal Area you must perform Login by entering the access keys below when asked to do so. We recommend you to keep safe your username and password for future access.

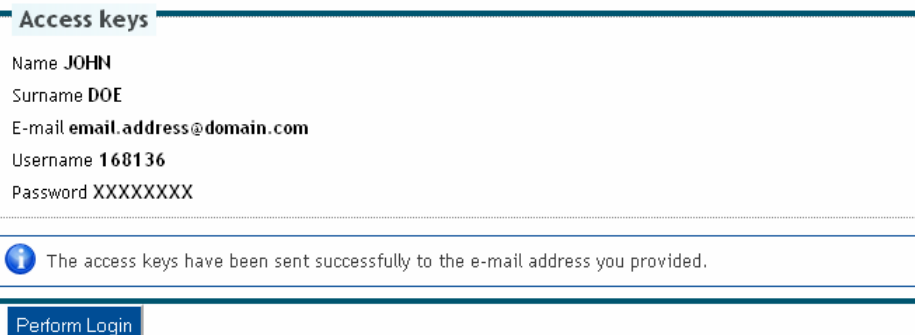

**Fig. 9 – End of registration and Login credentials** 

Click and use your **Username** and **Password** to enter your personal area (Fig. 10).

### Registration: Registration completed!

All the informations required have been entered correctly. To enter the new Personal Area you must perform Login by entering the access keys below when asked to do so. We recommend you to keep safe your username and password for future access.

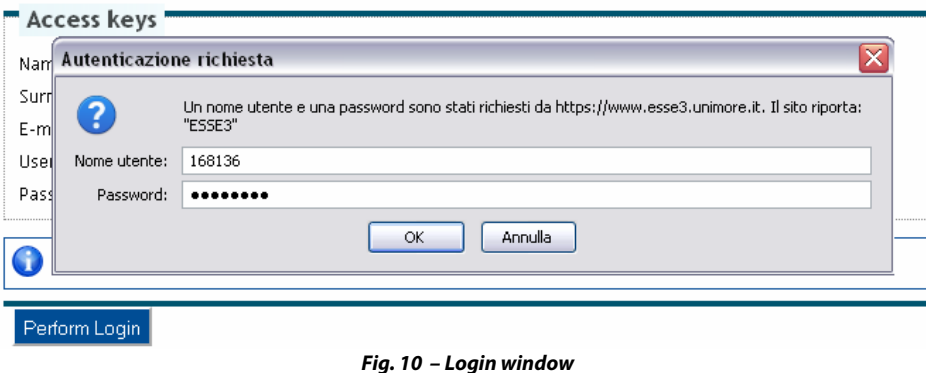

# **2. COMPLETION OF APPLICATION**

Once acceded, click the "**Admission**" link on the left menu (Fig. 11).

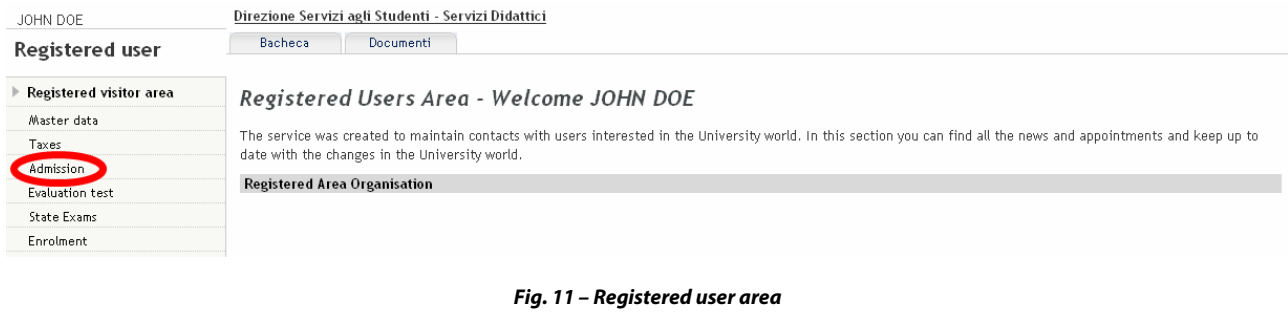

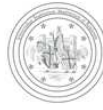

ESSE3 - GUIDE FOR ADMISSION APPLICATION TO MASTER AND PROFICIENCY COURSES

# **2.1 COURSE SELECTION**

Select the type of course from the list (Fig. 12) and then the course you want to enrol in (Fig. 13).

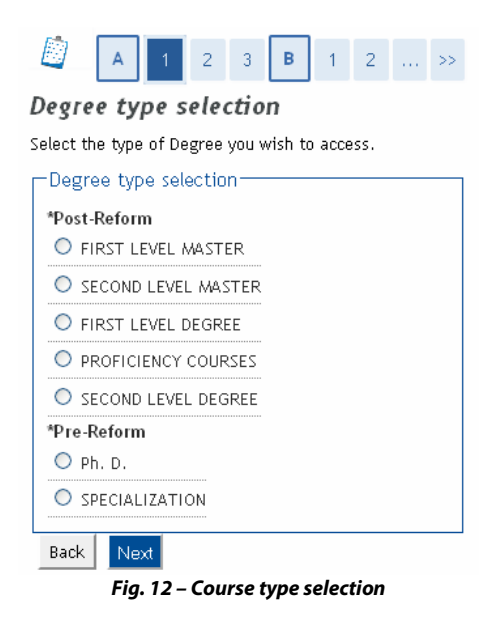

### Admission exams

Select the admission exam you are interested in.

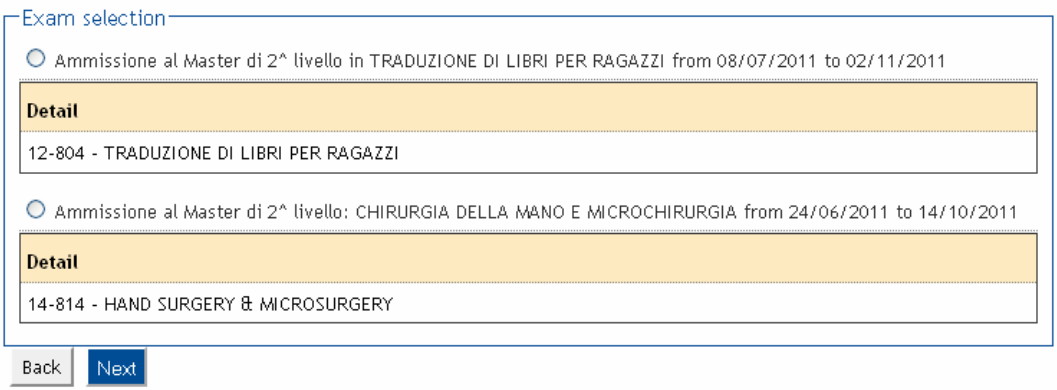

**Fig. 13 –Courses list** 

In the following page (Fig. 14) you will be asked to enter your identity document informations. Click Insert a new Identity document to continue.

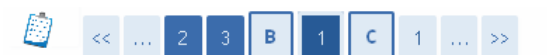

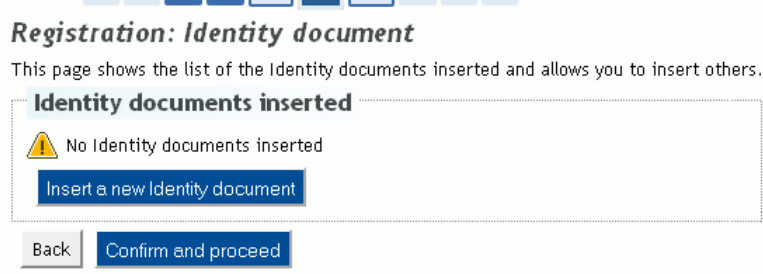

**Fig. 14a – Identity document informations** 

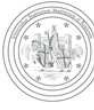

ESSE3 - GUIDE FOR ADMISSION APPLICATION TO MASTER AND PROFICIENCY COURSES

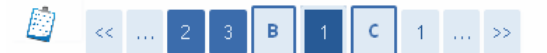

### Registration: Identity document

This page shows the form for entering or changing the identity document details.

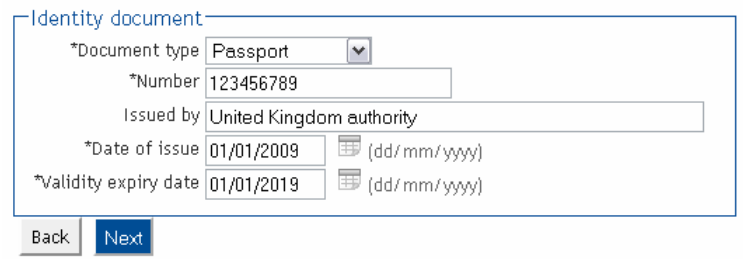

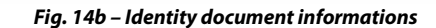

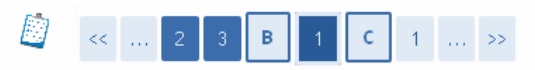

### Registration: Identity document

and the problems of a present and a financial and

This page shows the list of the Identity documents inserted and allows you to insert others.

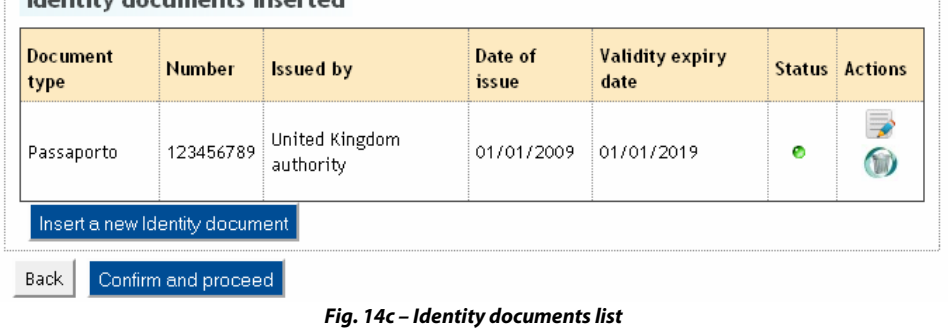

In the next form (Fig. 15) you could be asked to specify if you need any kind of assistance to take the test (if expected).

### Other data

Final results  $Back$ 

Next

Area reserved to candidates who need assistance to take the test (if expected). Request for assistance to take the test-\* I request assistance to take the test (Act O Yes O No 104/92 and subseq. amendments) Disability type - $\blacktriangledown$ Percentage of disability percentage must be between 0 and 100 The assistance note length must be less than 2000 characters Assistance note **Expected tests Description Type Date** Hour Interview Interview Qualifications evaluation Qualifications

**Fig. 15 – Assistance request** 

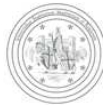

# **2.2 REQUESTED QUALIFICATIONS**

Requested qualifications

Click the qualification type you possess and insert the related informations requested (fig. 16).

#### To proceed it is requested to enter the details of the qualifications held. First are listed the requested qualifications, the other options show qualifications alternative to each other. In the following pages you will be asked to insert the data regarding your qualifications. **Alternative qualifications**  $\bigwedge$  To proceed, it is requested to enter the details of the qualifications held, required to access the admission exam. The following options are alternative to each other: Option 1: **Block Note** Qualification **Status Actions** status  $\overline{\phantom{a}}$ DEGREE ø Insert Option 2: **Block** Qualification Note **Status Actions** status  $\mathscr{D}$ SPECIALISTIC DEGREE ø Insert Option 3: **Block** Qualification Note **Status Actions** status Foreign Degree ø Insert  $\leqslant$ Option 4: **Block** Qualification Note **Status Actions** status  $\bigvee$ SECOND LEVEL DEGREE ø Insert Back Next

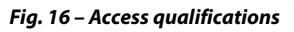

If you possess a foreign qualification (not achieved in Italy) click "**Foreign Degree**" and insert all the related informations (fig. 17).

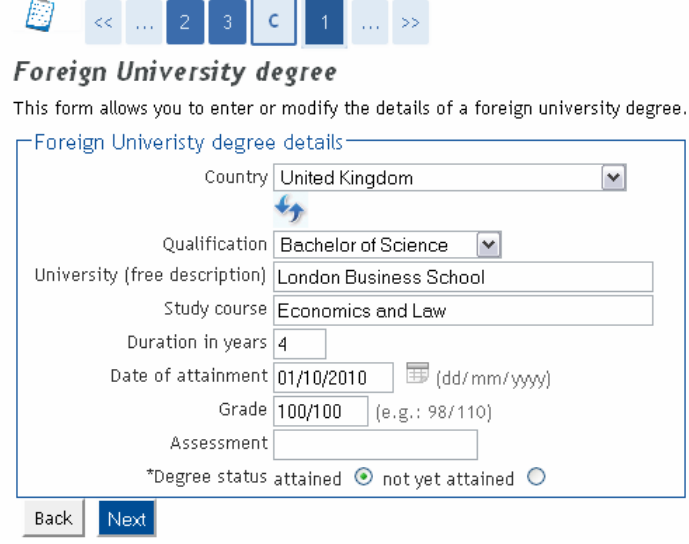

**Fig. 17 – University degree informations**

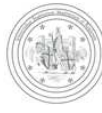

Now (Fig. 18) you will be asked to choose if you want to attach digital documents to your application.

If you want to, choose "Yes" and click Next to continue.

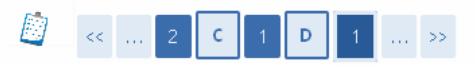

Qualifications and documents for the assessment

The selected admission exam requires the following types of documents and/or qualifications which will contribute to the evaluation:

- $\bullet$  Degree
- · Qualifications
- · Publications
- $\bullet$  Curriculum vitae

\* Do you wish to attach documents and/or qualifications to your admission application? (in any case you will be able to insert or modify the attachments even later, until you have saved your application after having explicitly confirmed it).

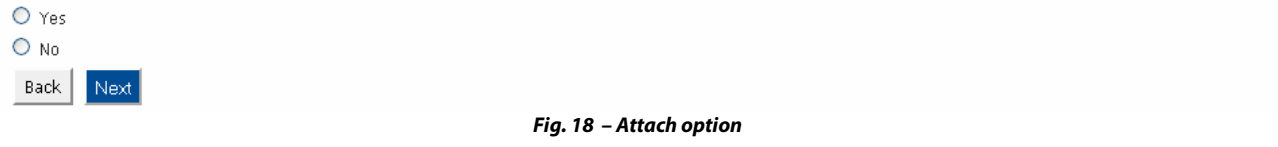

In the next page (Fig. 19), select the type of qualification you're attaching, specify a title and use the **Shoglia...** (= **Browse**) button to search the file. You can also use the text field to write the content of your qualification.

### **Read the call for admission to check which documents are requested.**

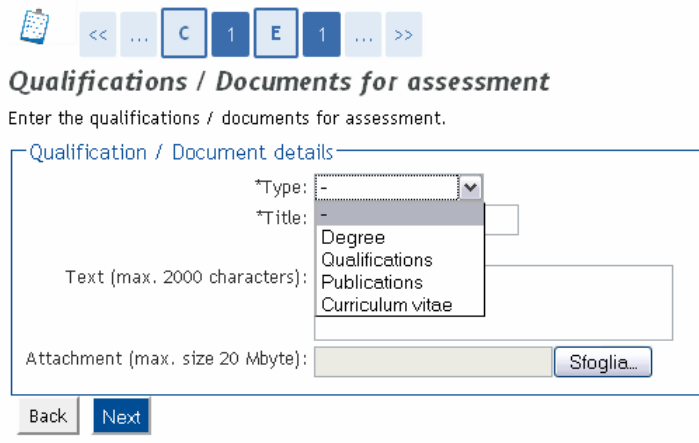

**Fig. 19 – Attach form and type of qualification selection**

Click  $\boxed{\text{Next}}$  to enter the qualification and check the list of qualifications attached. Here (Fig. 21) you can modify  $(\mathbb{B})$  or cancel  $(X)$  the qualifications you entered, open the attachments  $(\mathbb{B})$  or add a new qualification (choosing "**Yes**" and clicking ).

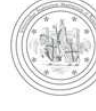

 $\ll \mid \ldots \mid \mid \mathbf{E} \mid$ 

#### Application attachments management

To confirm the documents you attached and proceed choose "No" and click "Next".

To add another attachment choose "Yes" and click "Next".

You will be able to insert or modify the attachments even later, until you have saved your application after having explicitly confirmed it. After having explicitly confirmed your application, YOU WILL NO MORE BE ABLE TO MODIFY IT.

The selected admission exam requires the following types of documents and/or qualifications which will contribute to the evaluation:

#### • Degree

- · Qualifications
- · Publications
- · Curriculum vitae

**Oualifications attached** 

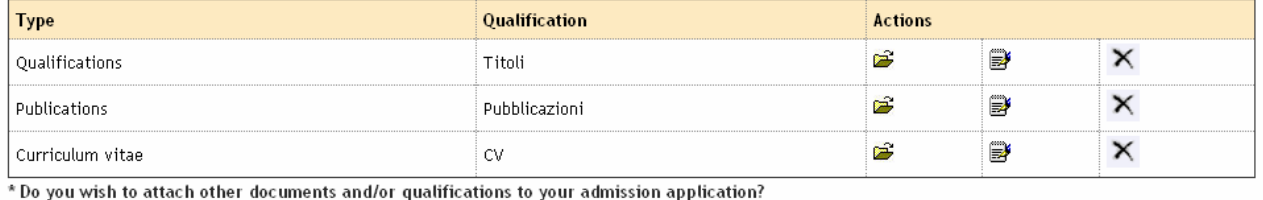

O Yes  $O$  No

Back

**Fig. 21 – List of attachments**

When entered all the qualifications choose "No" and click Next to continue.

At this point, you will see the following page (Fig. 22):

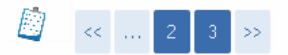

#### Application explicit confirmation

WARNING: the application for admission will be considered to be correctly filed only by saving the data (clicking the button "Save the data") in the next page, after the "Explicit confirmation of the validity of the application". Otherwise the application will remain in an INCOMPLETE state.

Choosing "No" and clicking "Next" your application will remain in an INCOMPLETE state and you will still be able to modify the attachments at a later date, acceding again to your registered area, until you save the data (clicking the button "Save the data") after having explicitly confirmed the validity of your application.

Choosing "Yes" and continuing until saving the data (the which will happen clicking "Save the data"), YOU WILL NO MORE BE ABLE TO MODIFY YOUR APPLICATION.

We advise you to not confim your application until you have attached all the requested documents.

\*Explicit confirmation of the validity of the @ Yes O No application

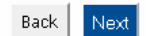

**Fig. 22 –Explicit confirmation option**

### Now you can:

1. choose "No", click **Next** and click **Save the data** in the following page (Fig. 23): your application will remain in an **INCOMPLETE** state and you will still be able to modify the attachments at a later date (before the deadline), acceding again to your registered area, until you save the data (clicking the button "**Save the data**") after having explicitly confirmed the validity of your application.

After clicking Save the data you will find the button Modify application by which you will be able to modify you attachments;

2. choose "Yes", click **Next** and click **Save the data** in the following page (Fig. 23): your application will be COMPLETE and you will no more be able to modify it.

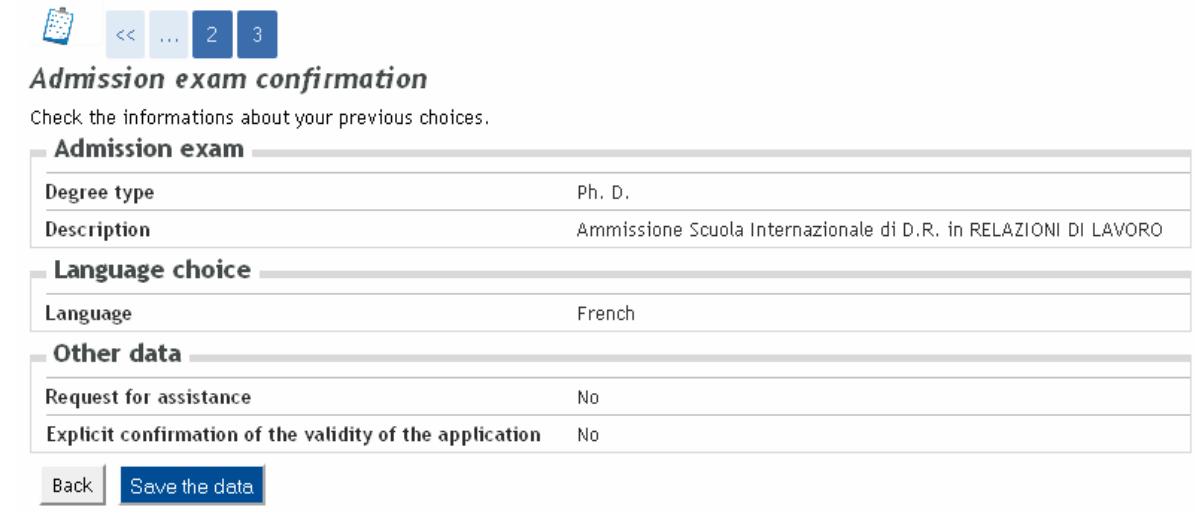

**Fig. 23 –Application summary and "Save the data" button**

**WARNING: THE OPTION "EXPLICIT CONFIRMATION OF THE VALIDITY OF THE APPLICATION" WILL MAKE YOUR APPLICATION PERMANENT. WE ADVISE YOU TO NOT COMFIRM YOUR APPLICATION UNTIL YOU HAVEN'T ATTACHED ALL THE REQUESTED DOCUMENTS.**

# **2.3 CANCELING OR CONTINUING A PENDING PROCESS**

After each partial confirmation given during the process, the system allows you to stop the procedure and resume it later from where you left it.

In case there is a pending process, the system will ask you what to do with it (Fig. 24):

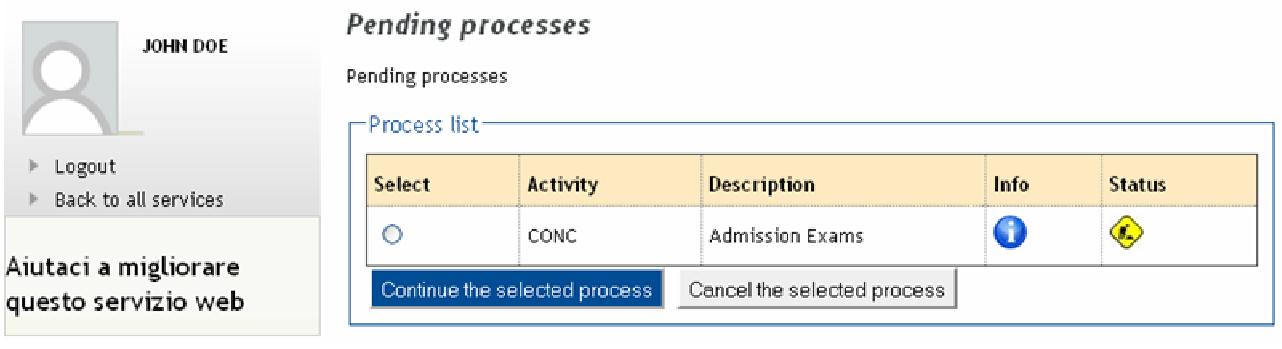

**Fig. 24 –Pending process**

After selecting the pending process, you can continue it clicking Continue the selected process or cancel it clicking Cancel the selected process

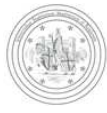

# **3. APPLICATION PRINT AND PAYMENT**

# After making the application confirmed, it will become PERMANENT and **no further change can be made**.

Print the application by clicking **Print application** (Fig. 25) and click **Payments** to go to the "Taxes" section (this link also appears in the left menu).

### Admission exam application summary

To check the status of your admission application, scroll down the page and check:

- if you see the button "Print application", your application is complete and you will no more be able to modify it;

- if otherwise you see the button "Modify application", your application is incomplete and you can still modify it. In this case, remember to explicitly confirm it and to continue until you click the button "Save the data" in order to participate to the selection.

#### Useful links

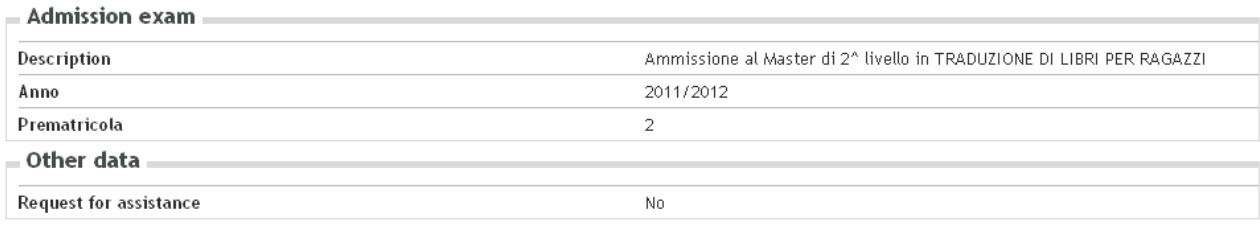

#### Tests

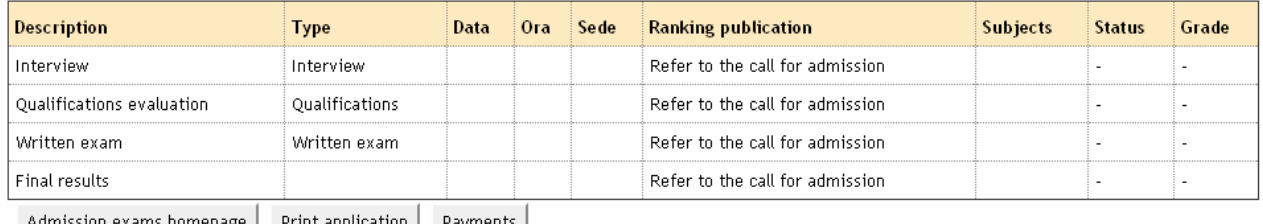

finission exams homepage | Print application | Payments |

#### **Fig. 25 – Final page: "Print application" and "Payments" buttons**

Clicking  $P<sub>ayments</sub>$  you will enter the "Taxes area" (Fig. 26), where you can pay the fee on-line via credit card.

### Tax List

This page displays tax list and relevant amount.

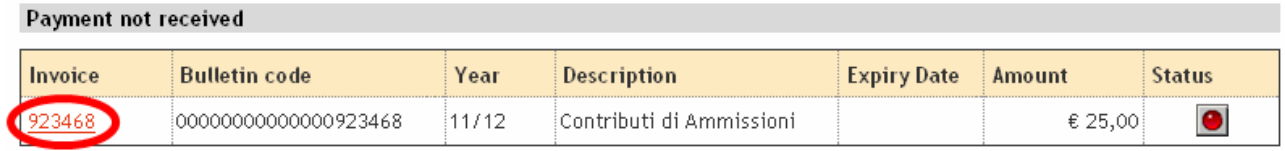

**Fig. 26 – Tax list**

Select the payment method: on-line via credit card ( $\overline{\phantom{a}}$  Online Payment ) or via bank ( $\overline{\phantom{a}}$  MAV Print ).

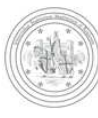

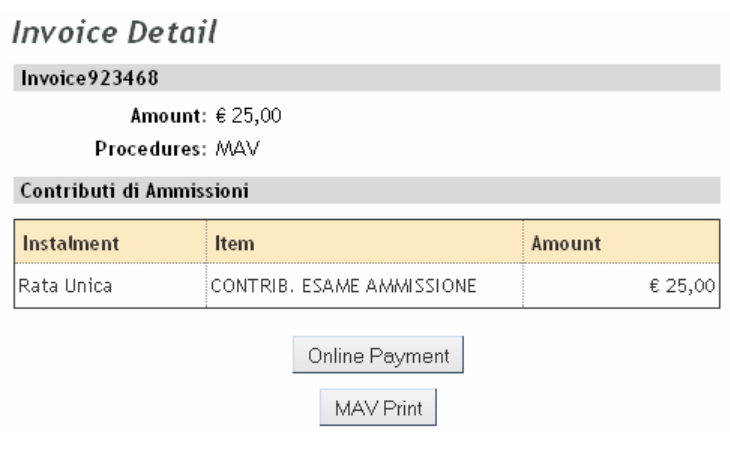

**Fig. 27 – Invoice detail**

**IF YOU REQUIRE FURTHER HELP CONCERNING THE ON-LINE PROCEDURE SEND AN E-MAIL TO webhelp@unimore.it SPECIFYING YOUR NAME AND DESCRIBING THE PROBLEM YOU ENCOUNTERED.**